# **TUTORIAL DE SOLICITAÇÃO DE MATRÍCULAS DE MODALIDADES**

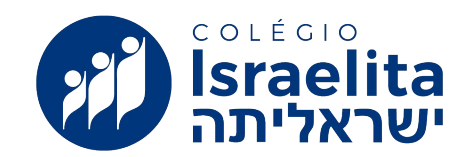

# **PROCESSO DE SOLICITAÇÃO DE MATRÍCULAS**

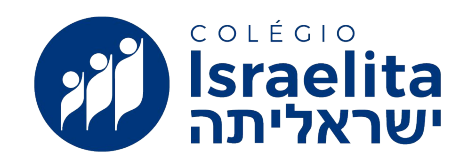

# **ONDE as matrículas serão realizadas?**

- através do GOOGLE CLASSROOM
- na turma CORRENTE do estudante
- como uma TAREFA POSTADA
- totalmente REMOTA

A solicitação deve ser **realizada em um computador**, preferencialmente com o auxílio dos responsáveis.

# **COMO PROCEDER A SOLICITAÇÃO**

# **ANTES DO DIA 05/01**:

# CONSULTAR AS DISCIPLINAS, HORÁRIOS, EMENTAS NO MATERIAL FORNECIDO

**<http://israelitaedu.com.br/marketing/?e-landing-page=modalidades>**

### ANALISAR POSSIBILIDADES E DESEJOS

# **TER MAIS DE UMA OPÇÃO PENSADA**

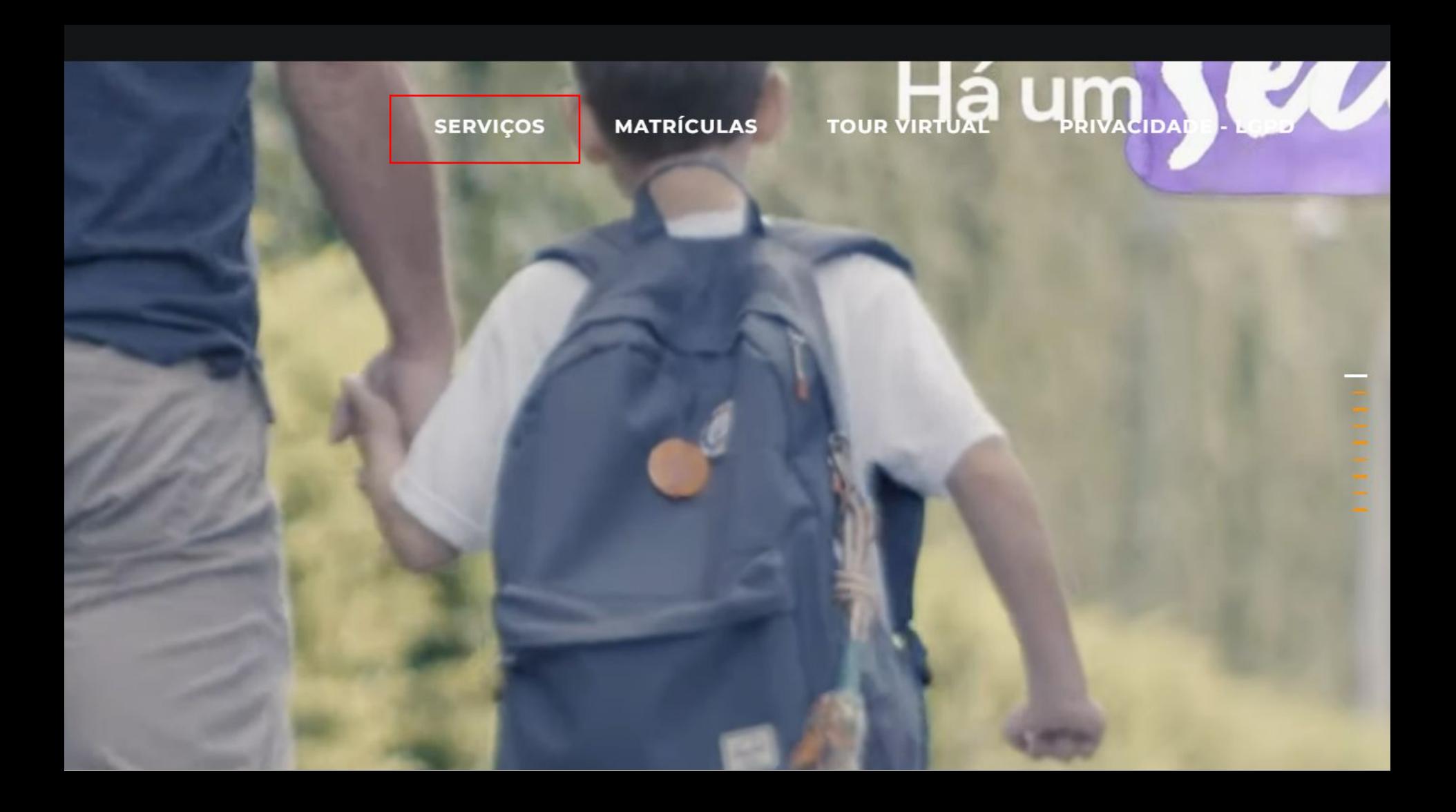

# **PORTAL DAS DISCIPLINAS**

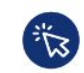

Clique nos botões abaixo para ter acesso às inscrições, orientações gerais, horários, valores e ementas do turno complementar e das disciplinas extracurriculares, eletivas e modalidades:

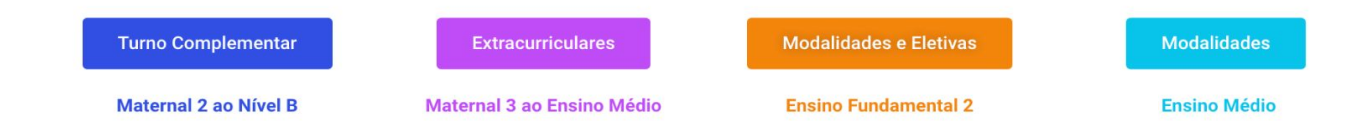

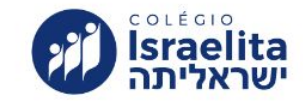

# **TUTORIAL DE USO DO SISTEMA DE SOLICITAÇÃO DE MATRÍCULAS**

**PARA REALIZAR A** SOLICITAÇÃO DE **MATRÍCULA É NECESSÁRIO ACESSAR O CLASSROOM ATRAVÉS DE UM COMPUTADOR** 

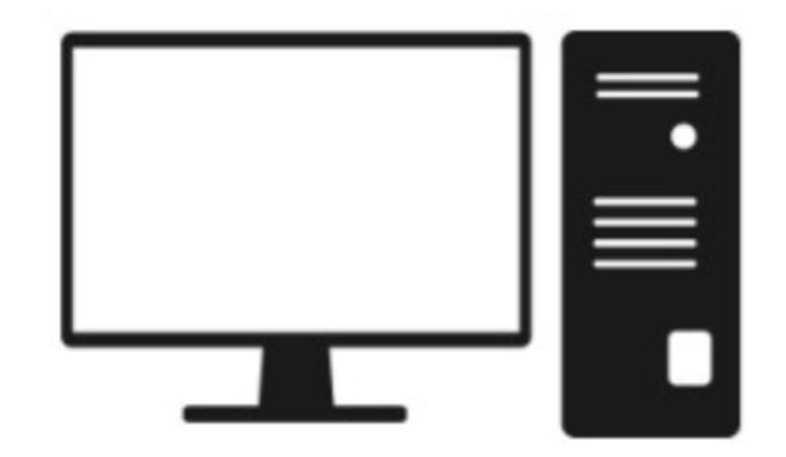

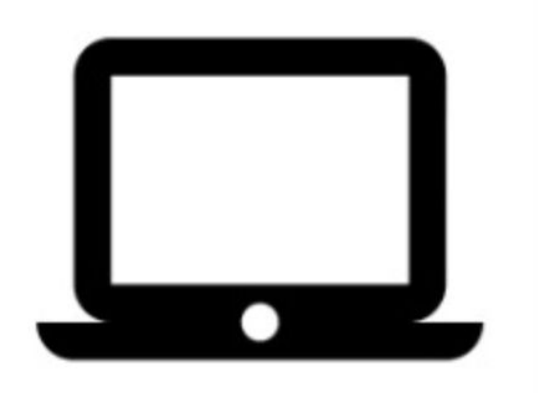

# **1. ACESSE CLASSROOM DA TURMA**

# **2. LOCALIZE POSTAGEM NO TÓPICO DE MATRÍCULAS**

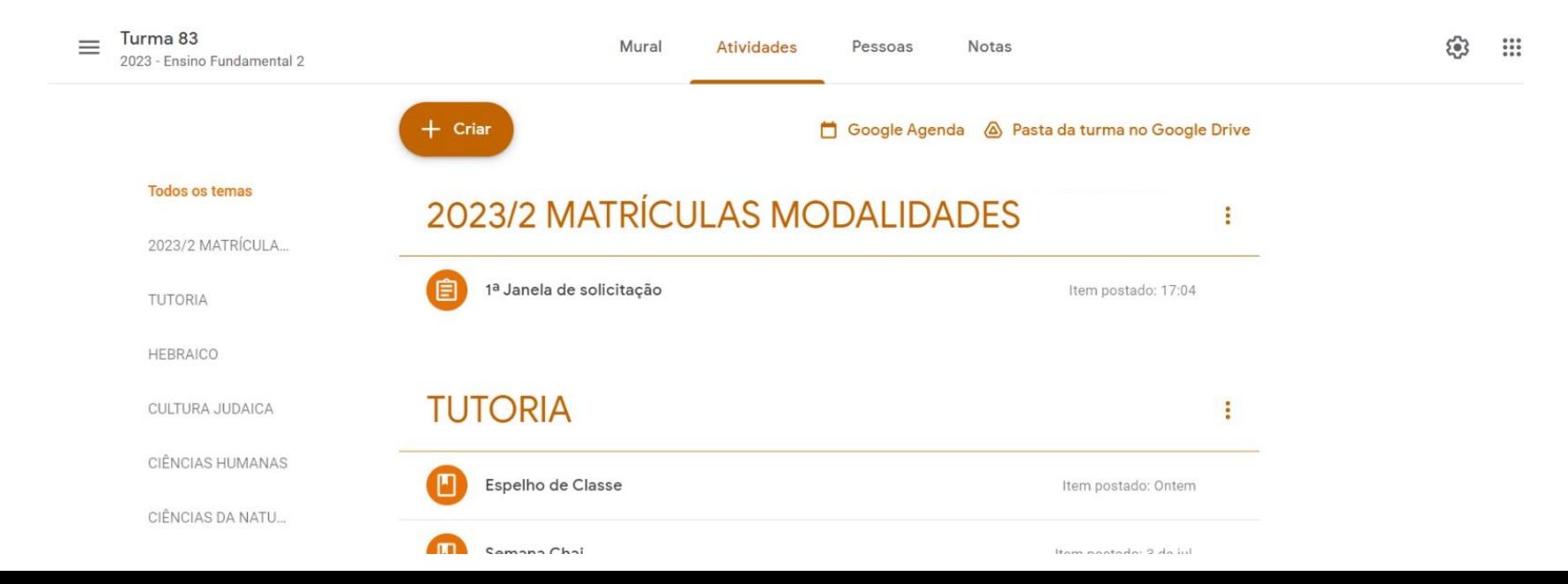

## 3. CLIQUE NA TAREFA E ABRA-A

# **VOCÊ CHEGARÁ NA SEGUINTE TELA:**

#### BEM-VINDO AO PROCESSO DE SOLICITAÇÃO DE MATRÍCULAS DAS **MODALIDADES ENSINO MÉDIO 2023/2**

- 1 CLIQUE NO BOTÃO VERDE PARA AUTORIZAR O SISTEMA
- 2 CLIQUE EM "CONTINUAR" NA TELA DE AUTORIZAÇÃO
- 3 ABRIRÁ UMA JANELA CONFIRMANDO EMAIL E SENHA DO ESTUDANTE.
- 4 PERMITA O APP PARA GERENCIAR OS HORÁRIOS.
- 5 CLIQUE EM SEGUIR PARA A MATRÍCULA
- 6 AS DISCIPLINAS ABAIXO DA GRADE SÃO BOTÕES CLICÁVEIS
- 7 FACA SUAS ESCOLHAS CLICANDO NOS BOTÕES. UM DE CADA VEZ.
- 8 SUAS ESCOLHAS SERÃO PROJETADAS NA GRADE DE HORÁRIOS.
	- **ATENCÃO**
- a O SISTEMA IMPEDIRÁ DISCIPLINAS CONFLITANTES
- **b O SISTEMA AVISARÁ O TIPO DE CONFLITO**
- c SE PRECISAR REINICIAR A SOLICITAÇÃO, CLIQUE NA LIXEIRA

9 - CLIQUE EM CONFIRMAR SOLICITAÇÃO

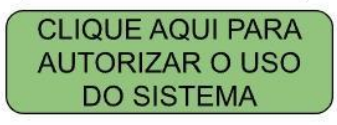

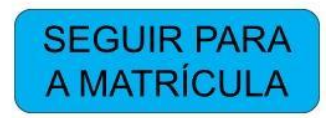

# 4. LEIA ATENTAMENTE AS INSTRUÇÕES

### BEM-VINDO AO PROCESSO DE SOLICITAÇÃO DE MATRÍCULAS DAS **MODALIDADES ENSINO MÉDIO 2023/2**

- 1 CLIOUE NO BOTÃO VERDE PARA AUTORIZAR O SISTEMA
- 2 CLIOUE EM "CONTINUAR" NA TELA DE AUTORIZAÇÃO
- 3 ABRIRÁ UMA JANELA CONFIRMANDO EMAIL E SENHA DO ESTUDANTE.
- 4 PERMITA O APP PARA GERENCIAR OS HORÁRIOS.
- 5 CLIOUE EM SEGUIR PARA A MATRÍCULA
- 6 AS DISCIPLINAS ABAIXO DA GRADE SÃO **BOTÕES CLICÁVEIS**
- 7 FACA SUAS ESCOLHAS CLICANDO NOS BOTÕES. UM DE CADA VEZ.
- 8 SUAS ESCOLHAS SERÃO PROJETADAS NA GRADE DE HORÁRIOS.

#### **ATENÇÃO**

- a O SISTEMA IMPEDIRÁ DISCIPLINAS CONFLITANTES
- b O SISTEMA AVISARÁ O TIPO DE CONFLITO
- c SE PRECISAR REINICIAR A SOLICITAÇÃO, CLIQUE NA LIXEIRA

9 - CLIQUE EM CONFIRMAR SOLICITAÇÃO

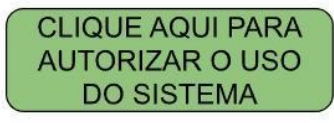

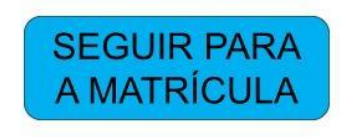

# 5. AUTORIZE O SCRIPT DE ACESSO (LGPD)

# **VOCÊ CHEGARÁ NA SEGUINTE TELA:**

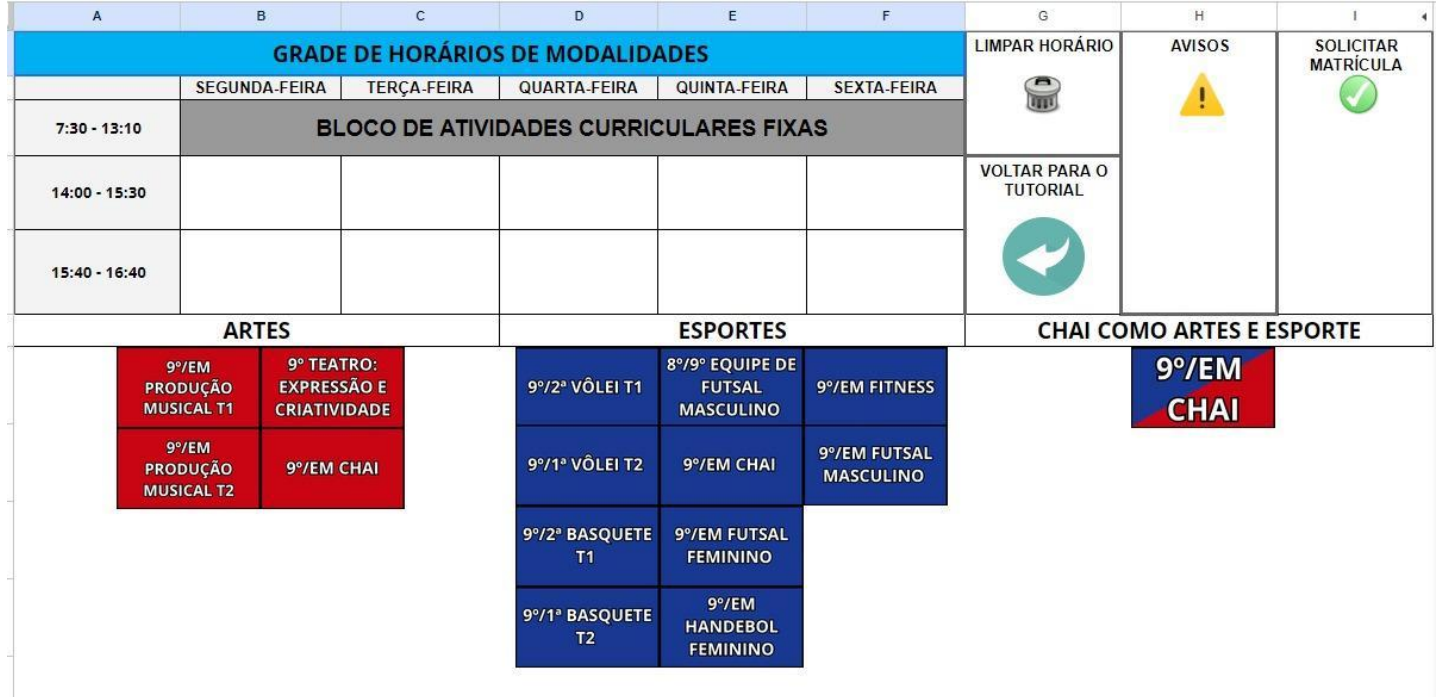

# **NA PARTE INFERIOR DA TELA ESTARÃO AS DISCIPLINAS DISPONÍVEIS PARA SOLICITAÇÃO**

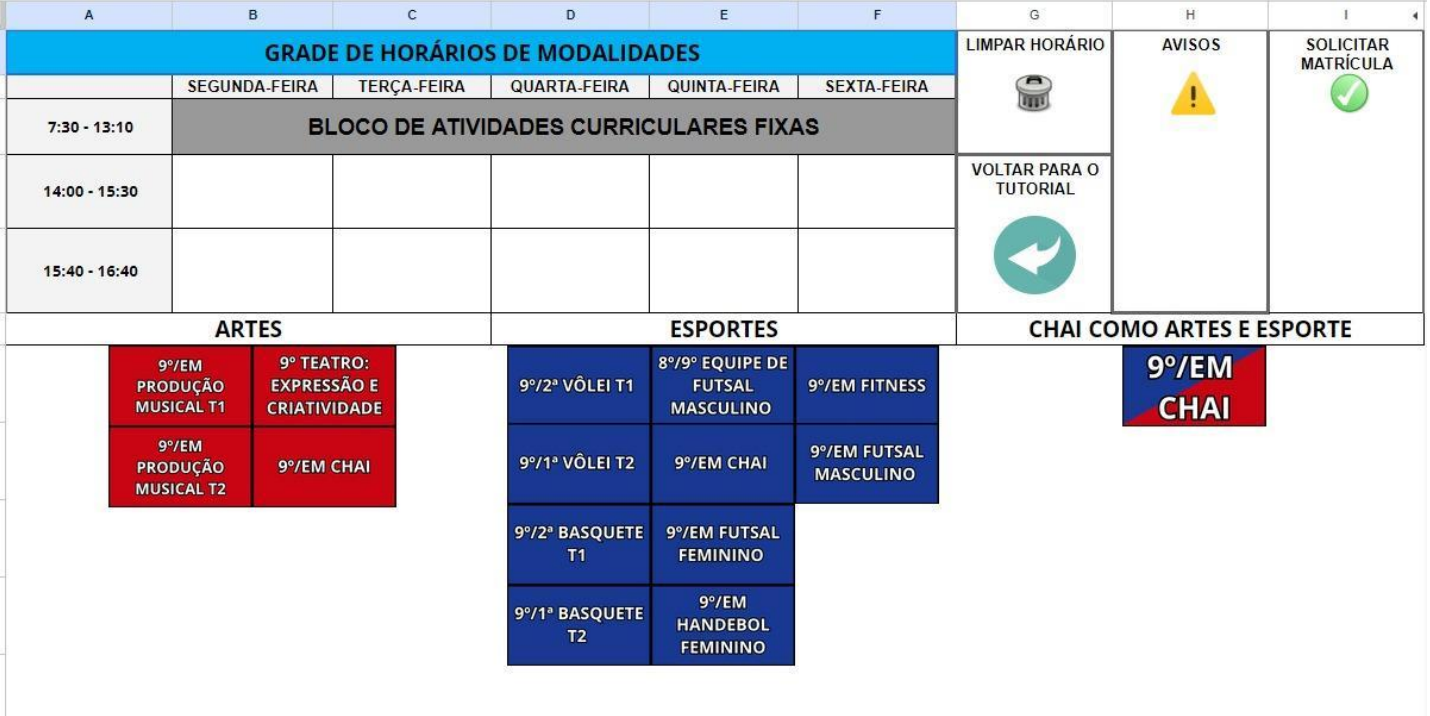

# **6. FAÇA A ESCOLHA CLICANDO COM O CURSOR SOBRE O NOME DA DISCIPLINA**

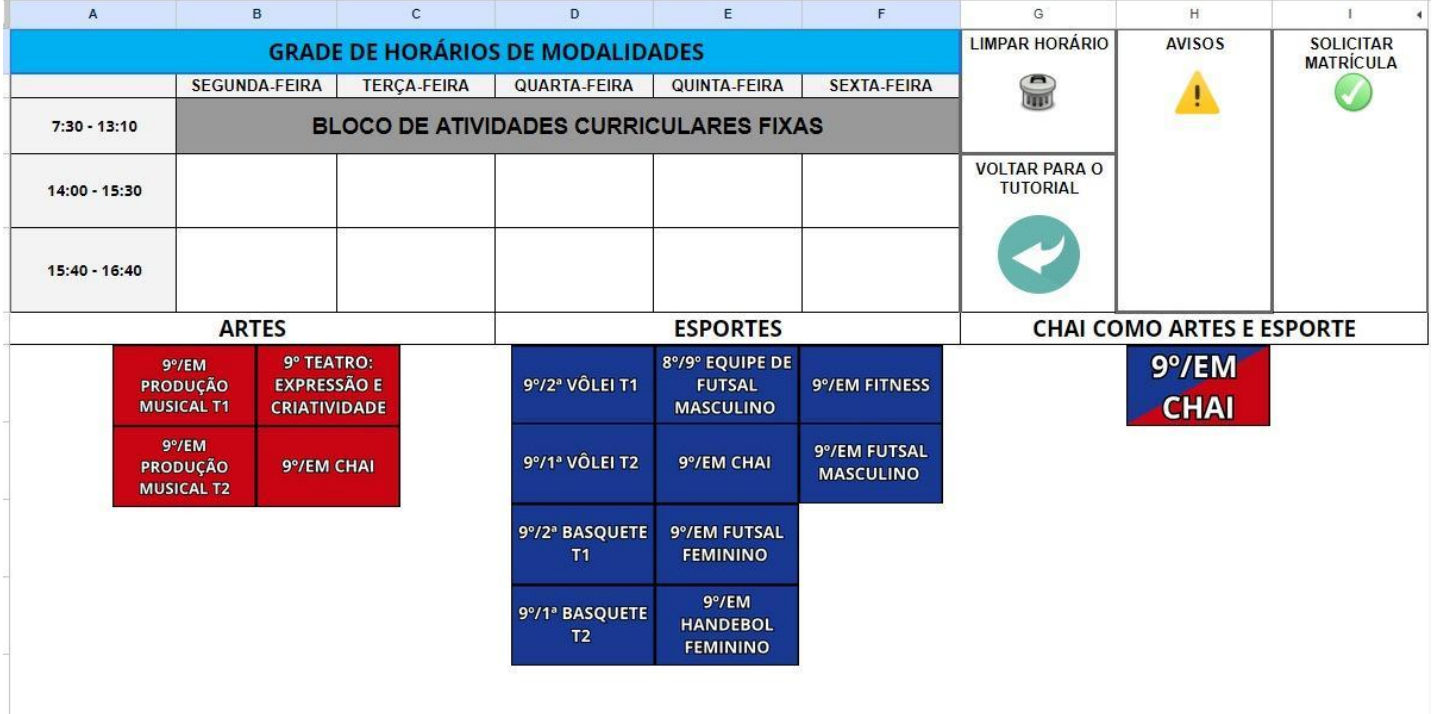

# **AUTOMATICAMENTE, ELA APARECERÁ** OCUPANDO O SEU ESPAÇO DETERMINADO **NA GRADE DE HORÁRIOS**

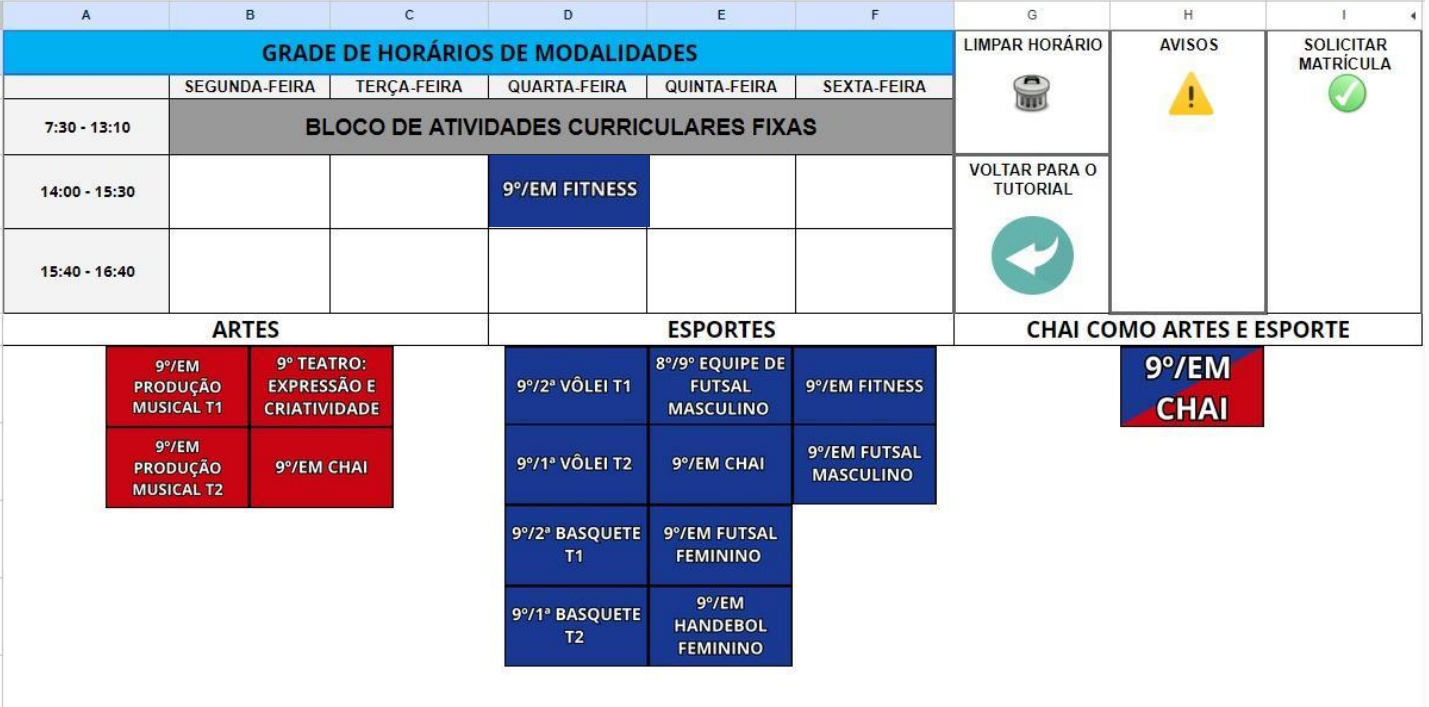

# 7. SE A ESCOLHA ESTIVER DE ACORDO, **CLIQUE EM SOLICITAR MATRÍCULA, NO CANTO DIREITO**

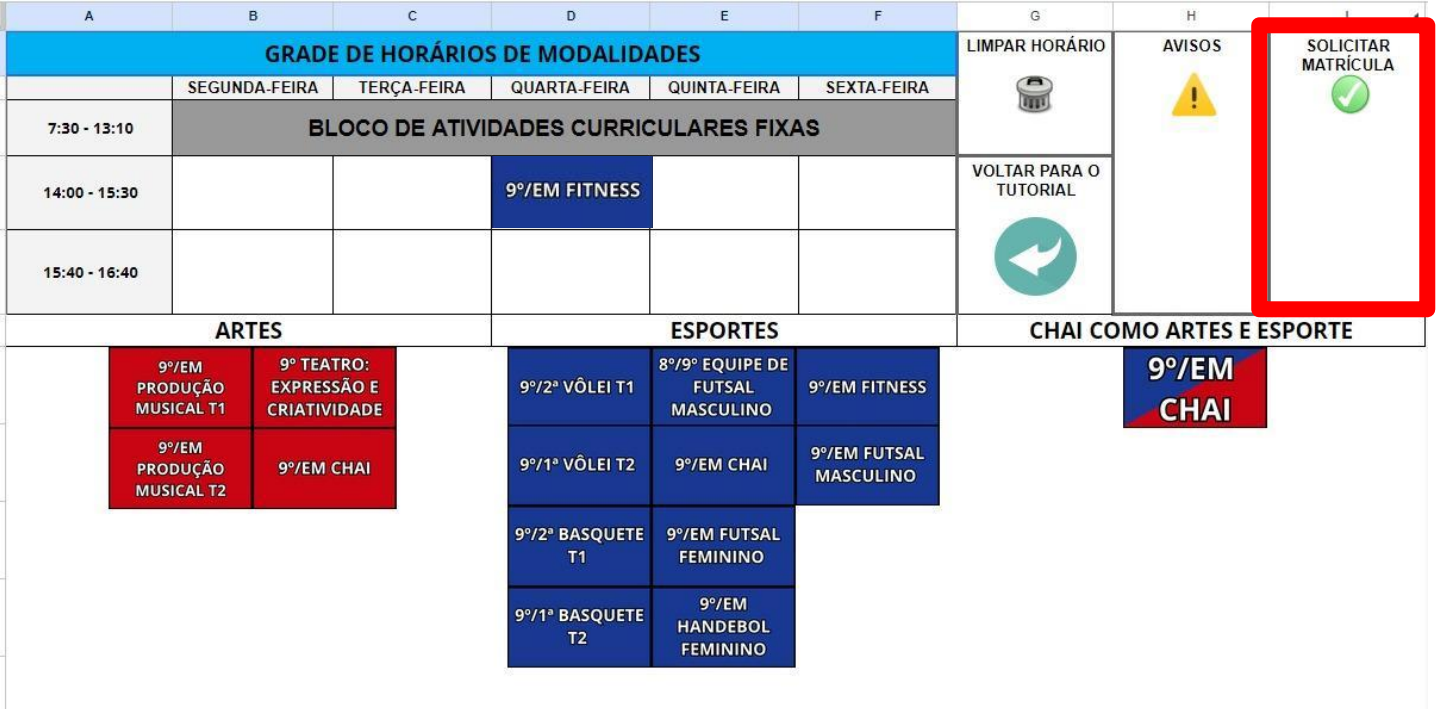

# **QUALQUER CORREÇÃO DE MATRÍCULA DEVERÁ SER SOLICITADA ATRAVÉS DO APP ESCOLA - NO CANAL ENSINO MÉDIO**